## **Как зарегистрироваться Вконтакте с компьютера?**

Зайдите на главную страницу социальной сети по адресу:<https://vk.com/>

Обратите внимание на блок "Впервые ВКонтакте?". Здесь нам нужно заполнить:

- Ваше имя:
- Фамилию;
- Дату рождения.

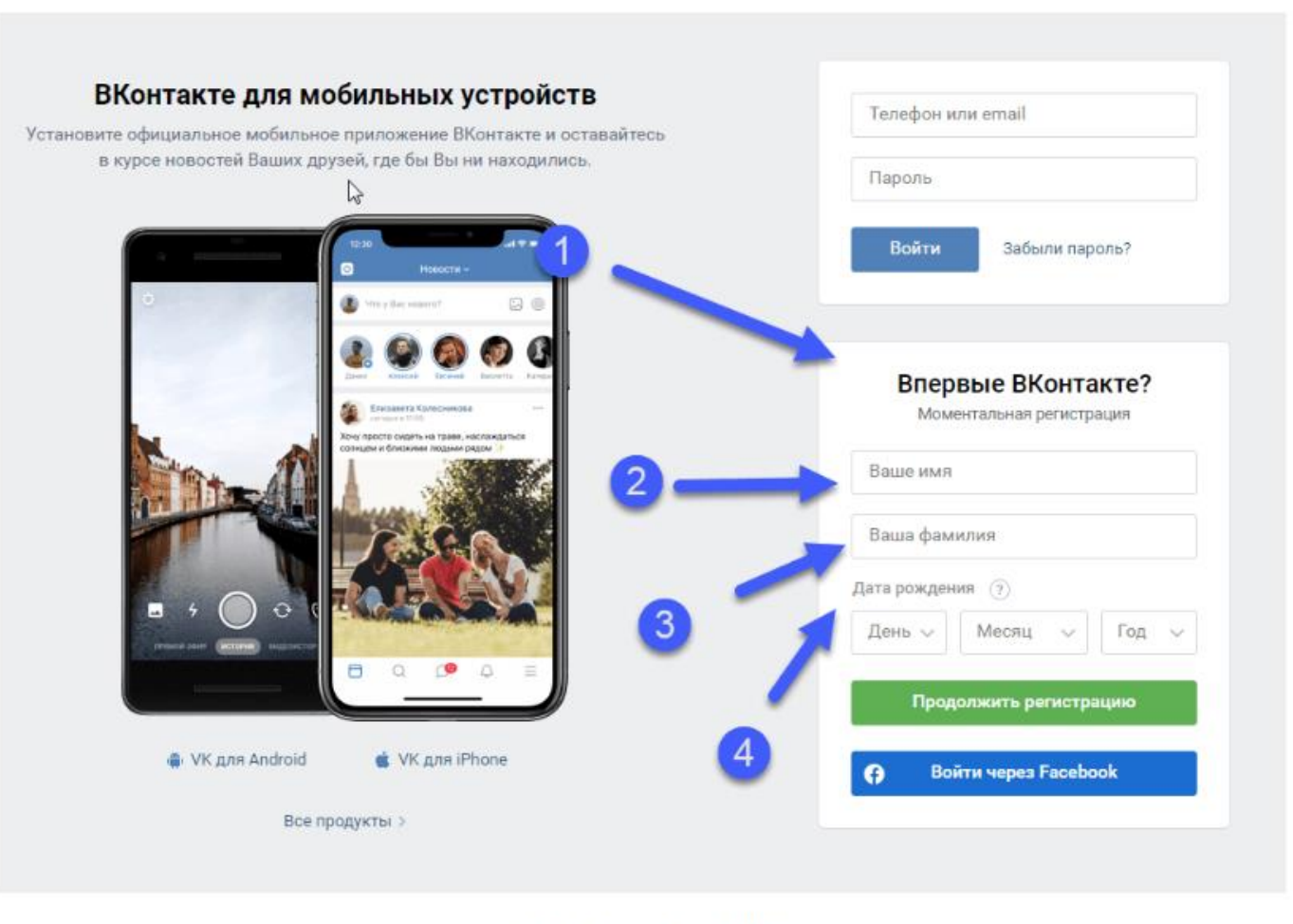

Регистрационная форма в ВК

**Обратите внимание: имя лучше указывать кириллицей, чтобы в дальнейшем не сталкиваться с трудностями при восстановлении страницы при необходимости.**

После введения необходимых данных нажмите на кнопку «Продолжить регистрацию».

Введите действующий номер телефона для его привязки к аккаунту в соцсети, отметьте согласие с условиями использования, нажмите на кнопку «Получить код»:

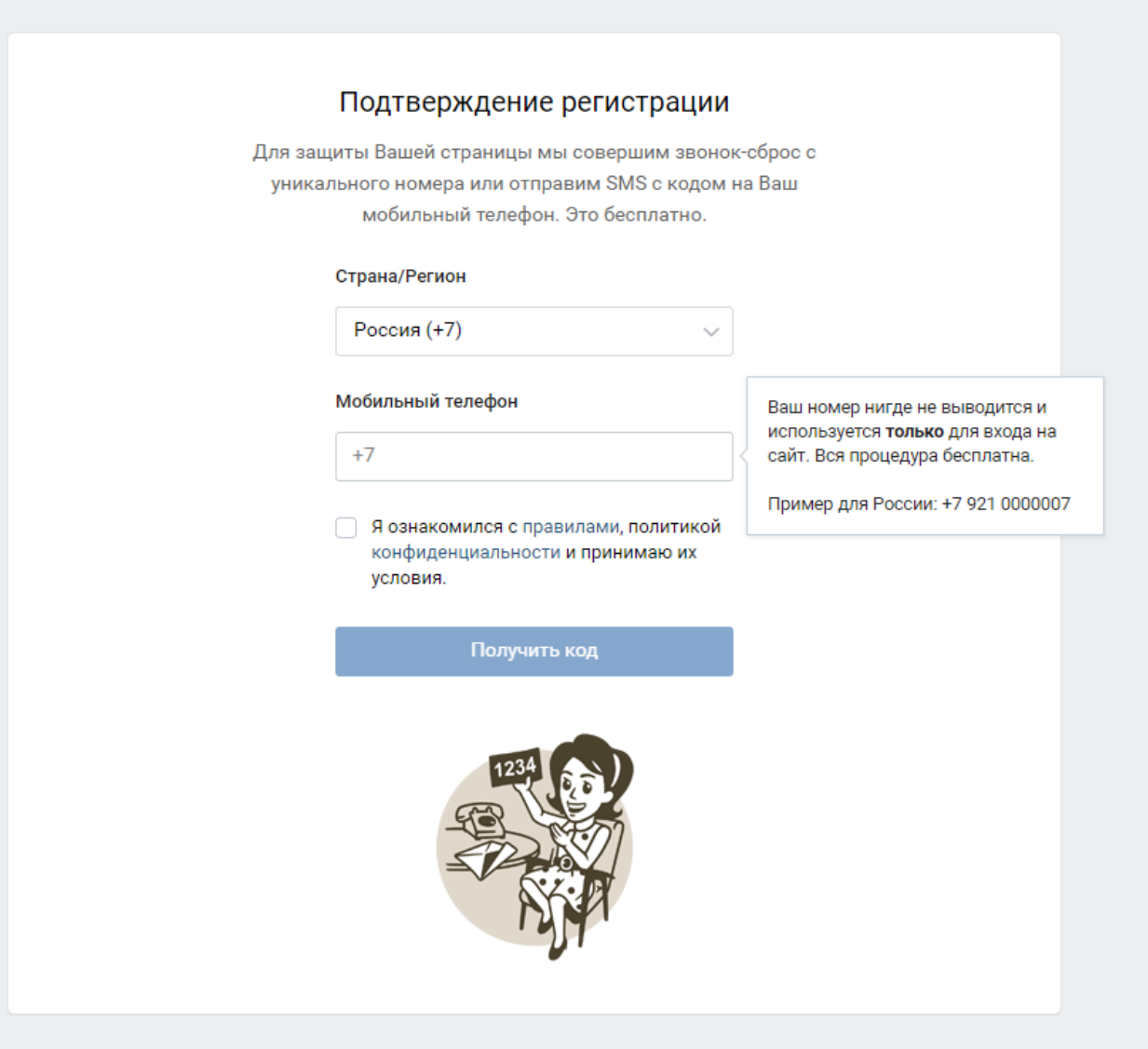

## На ваш телефон поступит звонок. Введите последние 4 цифры номера в форму, нажмите на кнопку <mark>«Отправить код»</mark>:

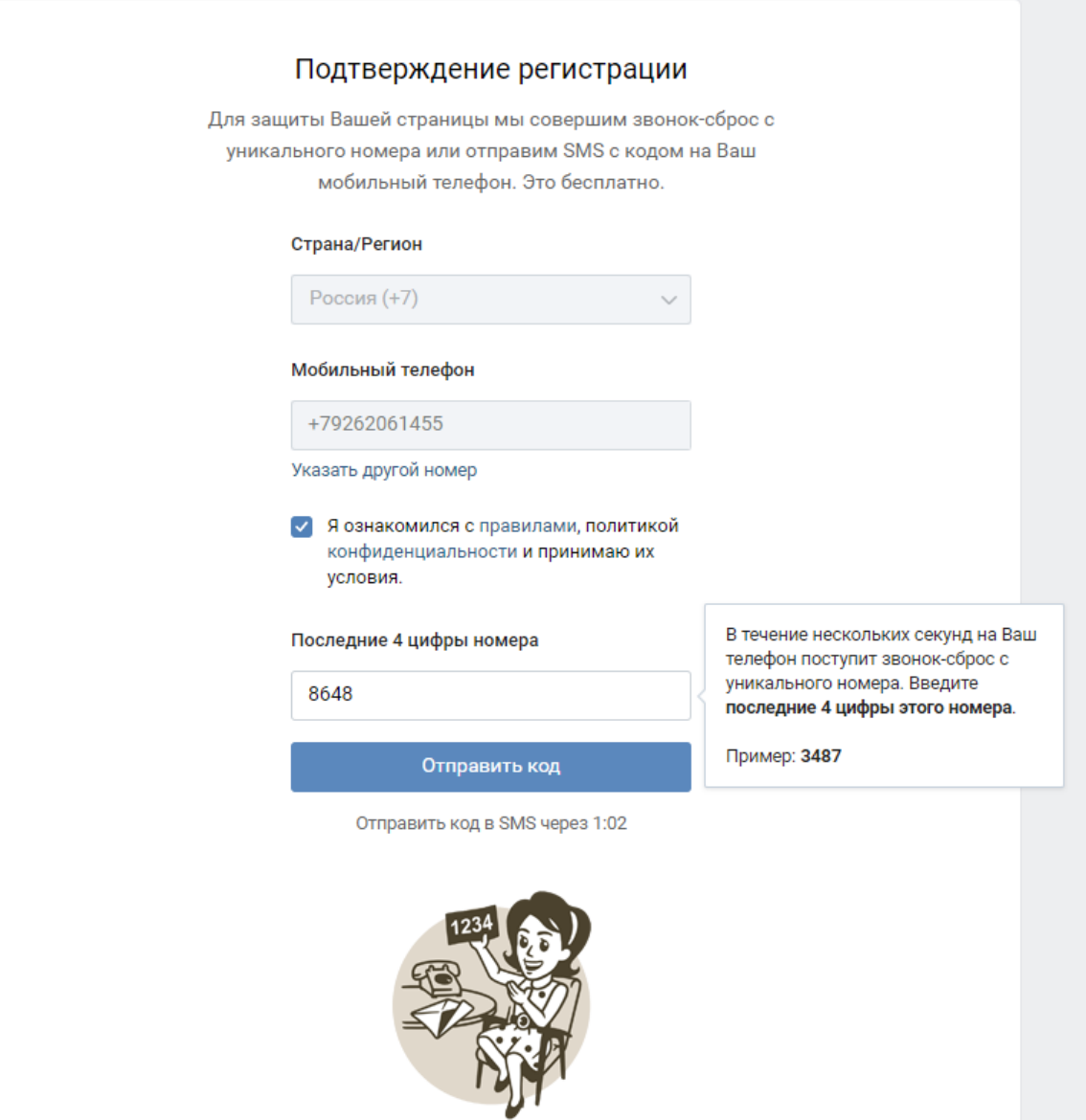

## Укажите пароль для своей новой страницы. Введите комбинацию и нажмите кнопку <mark>«Войти на сайт»</mark>:

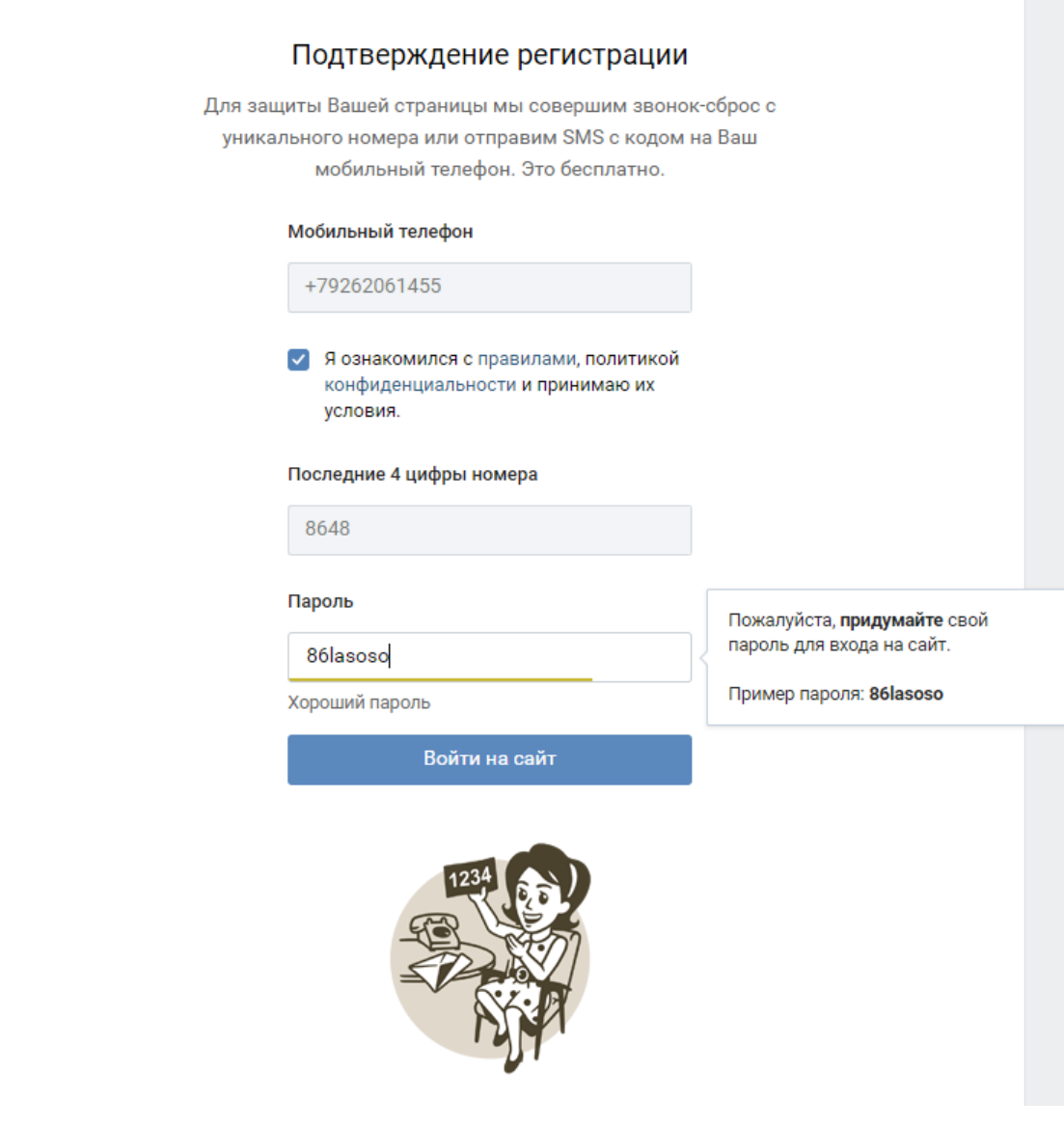

**Ваша страница успешно создана!**